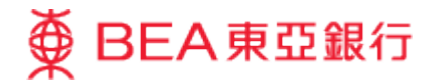

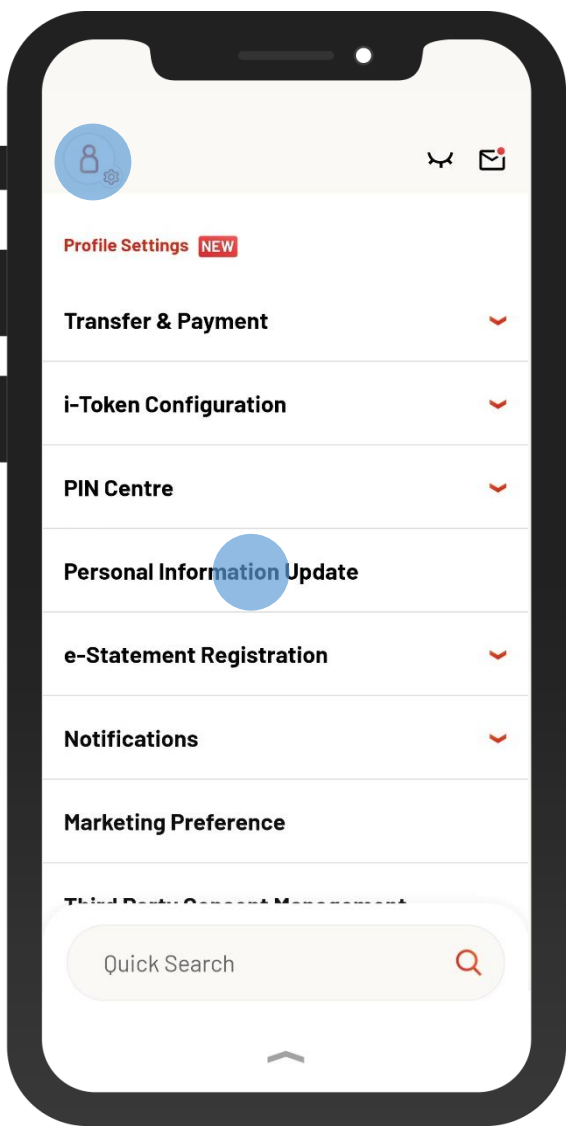

1 • Log in BEA Mobile with i-Token

• Go to "Setting" > "Personal Information Update"

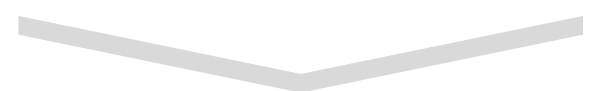

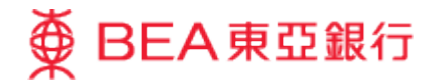

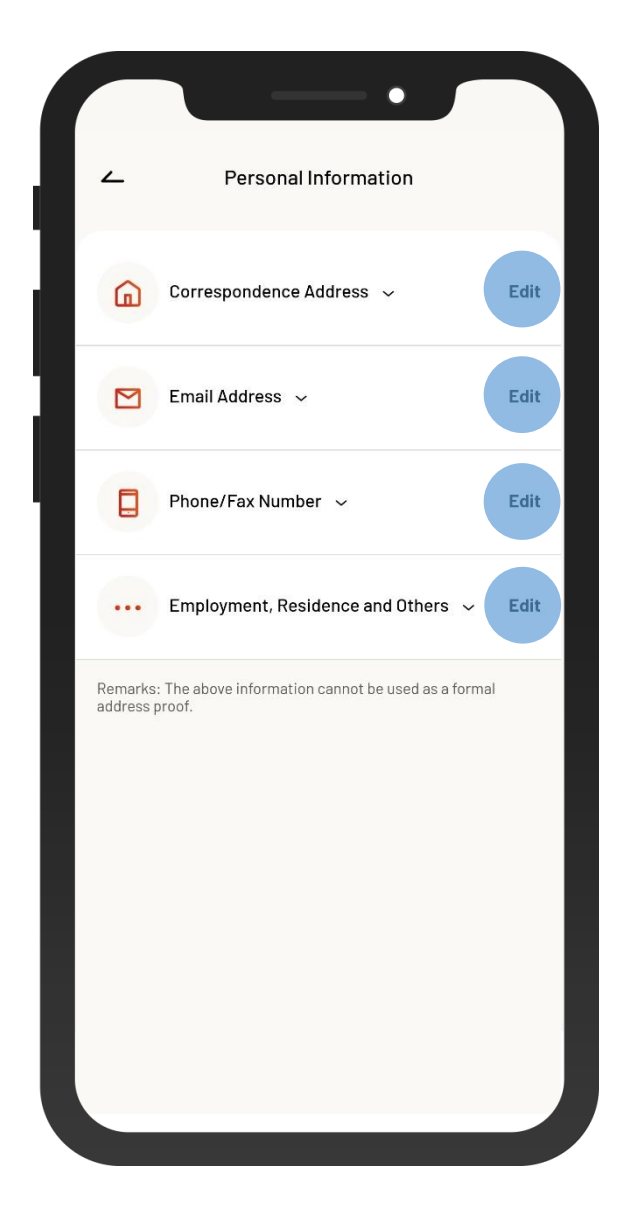

2 • You can edit your correspondence address, email address, \*phone number and other personal information • Select "Edit"

Remarks: \*To update your mobile phone number, please log in to BEA Online with mobile security code / dual authentication (mobile push notification) or visit any BEA branch.

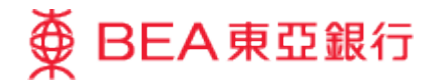

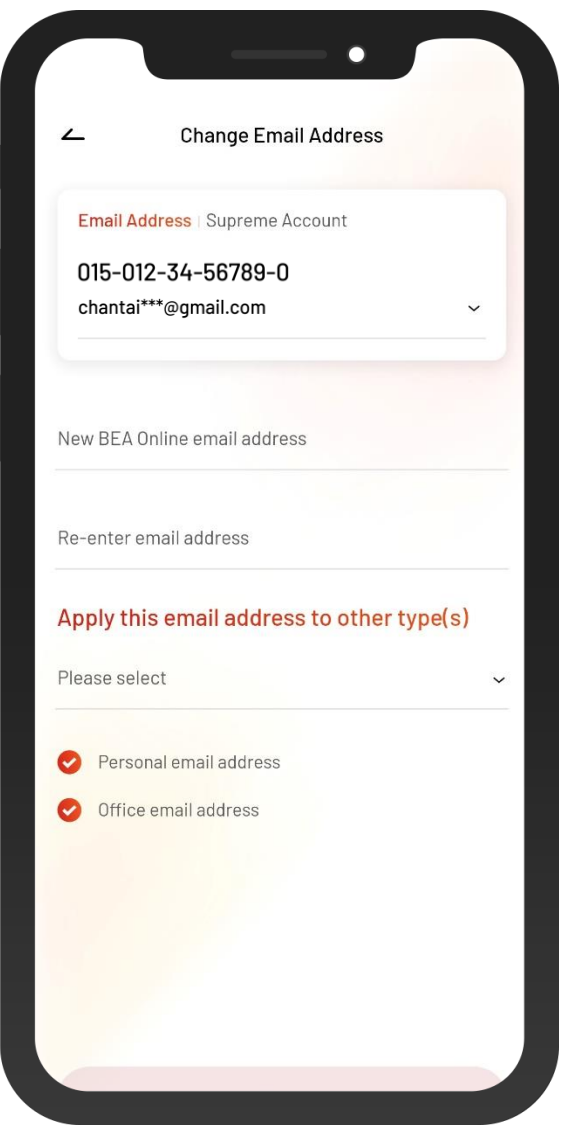

#### • Enter your new correspondence address, email 3 address, \*phone number and other personal information

Remarks: \*To update your mobile phone number, please log in to BEA Online with mobile security code / dual authentication (mobile push notification) or visit any BEA branch.

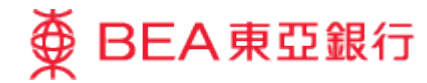

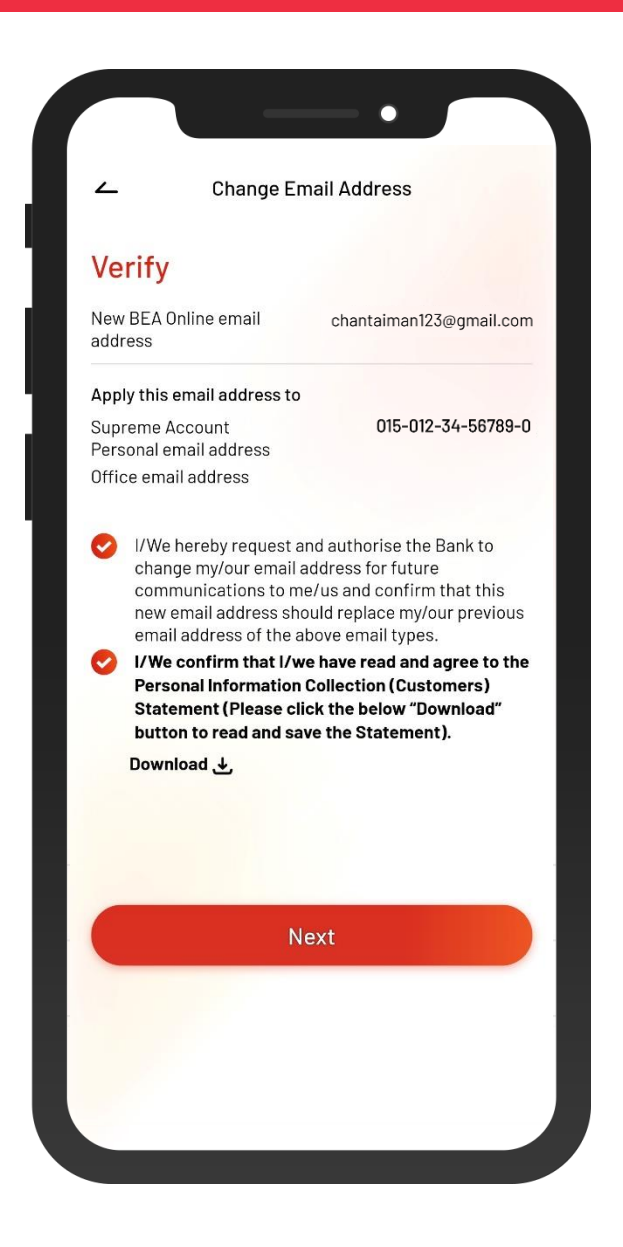

4 • Verify your new personal information, and then select "Next" to confirm

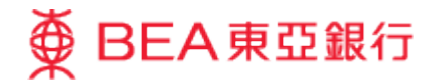

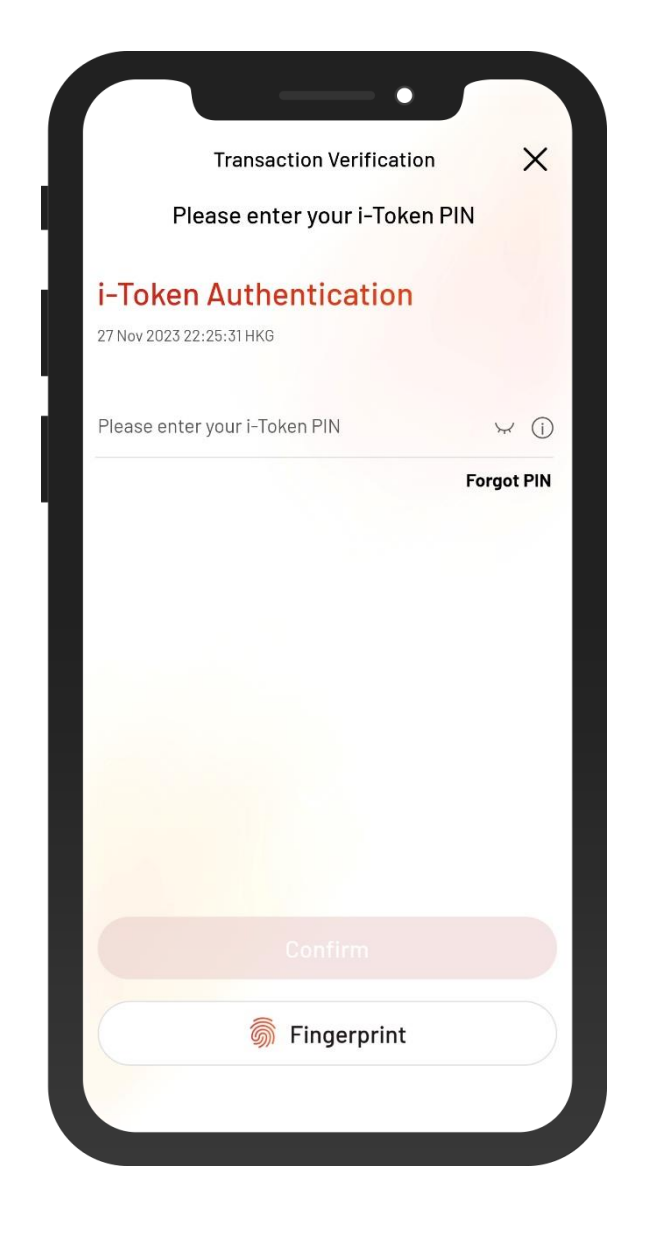

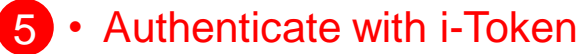

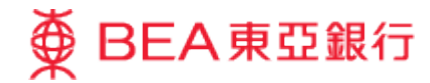

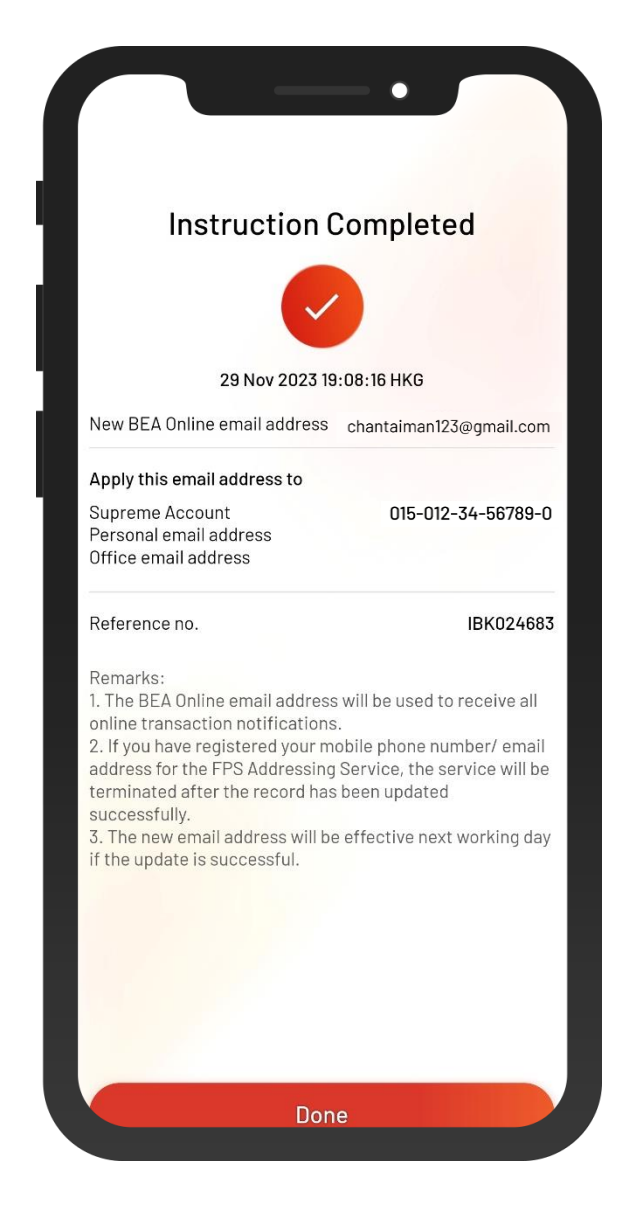

6 • Your instruction of updating personal information is complete